## **Pour mettre à jour le dossier ou formuler l'avis**

Si vous avez déjà un compte Webmail, il suffit d'utiliser votre identifiant et mot de passe pour vous connecter à Iprof (Phase 2)

• Phase 1 : Connaître son identifiant de connection

## **A** http://www.ac-lille.fr

A dans l'écran de présentation vous vous dirigez dans l'encart jaune intitulé « En direct… »

A cliquez sur : Messagerie académique Webmail

A apparition de l'écran : portail Webmail

A vous vous dirigez sur la rubrique « gestion du compte » et puis cliquez sur « identifiant », renseignez alors les rubriques comme indiqué

> Numen en majuscule Nom en majuscule Date de naissance : --/--/----

## • Phase 2 : Connection à Iprof

Pour accéder à Iprof vous devez vous connecter à l'adresse internet précise : http://pagriates.ac-lille.fr - rubrique « Personnel » - « Iprof V4 Gestionnaire »

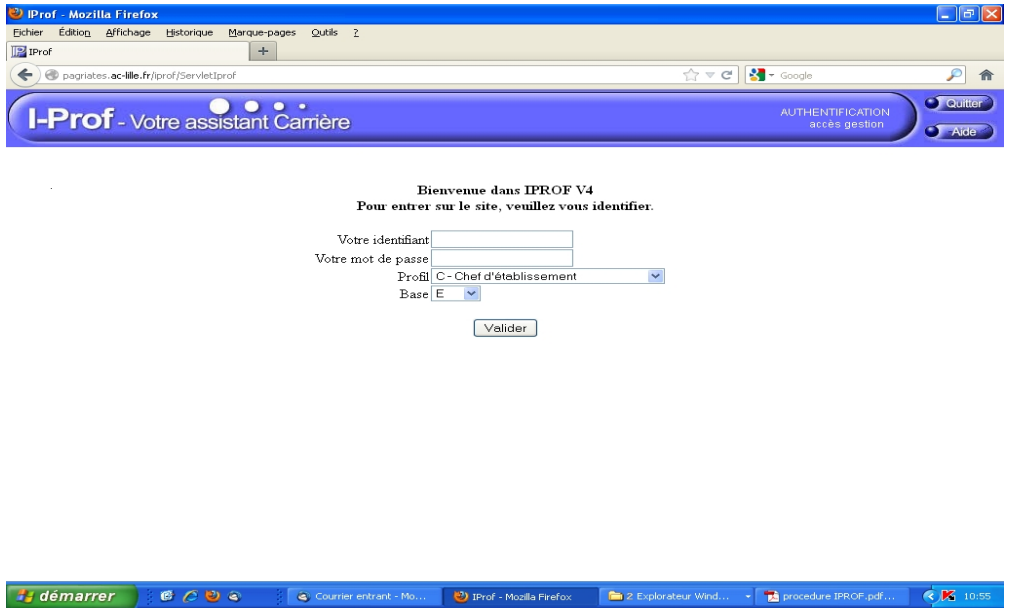

Le chef d'établissement a la possibilité de se connecter à Iprof en utilisant le profil « chef d'établissement ».

## **Pour consulter les avis émis par le chef d'établissement et l'inspecteur**

L'accès se fait via le menu de gauche « Les services ».

En fonction de la date à laquelle se connecte l'enseignant, il a accès aux options suivantes : « vous informer », « compléter votre dossier », « consulter votre dossier », « consulter les résultats ».

A compter du 8 avril 2013, l'enseignant promouvable verra apparaître dans l'onglet **[Synthèse]** de son dossier, les rubriques « Avis du Chef d'établissement » et « Avis de l'Inspecteur » qui lui permettront de consulter les deux avis et les éventuelles appréciations littérales.